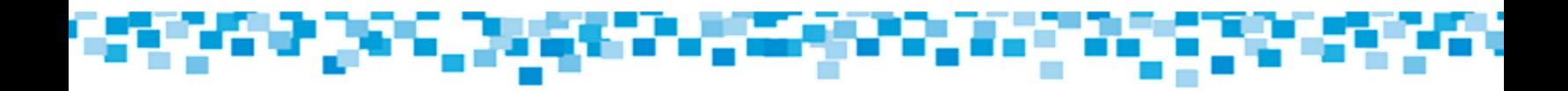

# **Inscripción Instructivo**

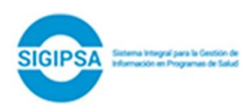

Ministerio de

**ENTRE** CORDOBA FODOS

sumar

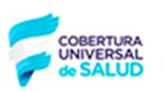

**Ministerio de Salud** 

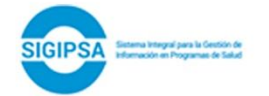

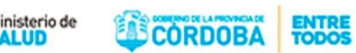

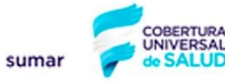

Ministerio de Salud

## **Inscripción - Instructivo**

#### **INGRESO**

**1.** Ingresar a la dirección www.sigipsa.com.ar

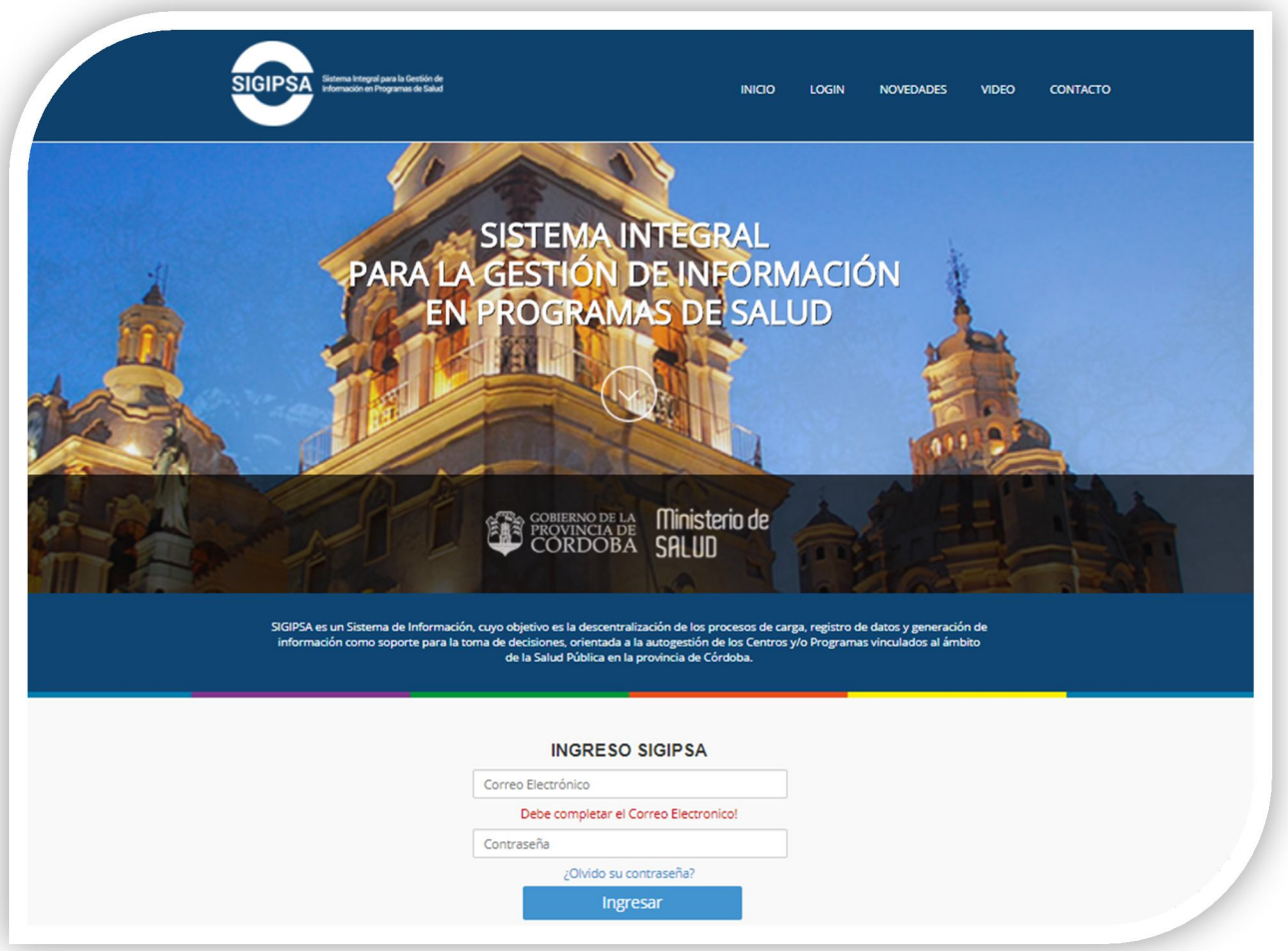

2. Ingresar **usuario** (Dirección de email personal) y **contraseña** (Número de documento (sin puntos). Dicha información debe ser solicitada con anterioridad a la Unidad de Programa SUMAR para dar de alta el perfil de usuario.

Enviar solicitud con los siguientes datos: Apellido, Nombre, DNI, E-mail, Nombre Efector, Rol que desempeñará el nuevo usuario y CUIE, a las siguientes direcciones, sistemassumarcba@gmail.com, danielramos2323@gmail.com ó enzod.garcia@gmail.com.

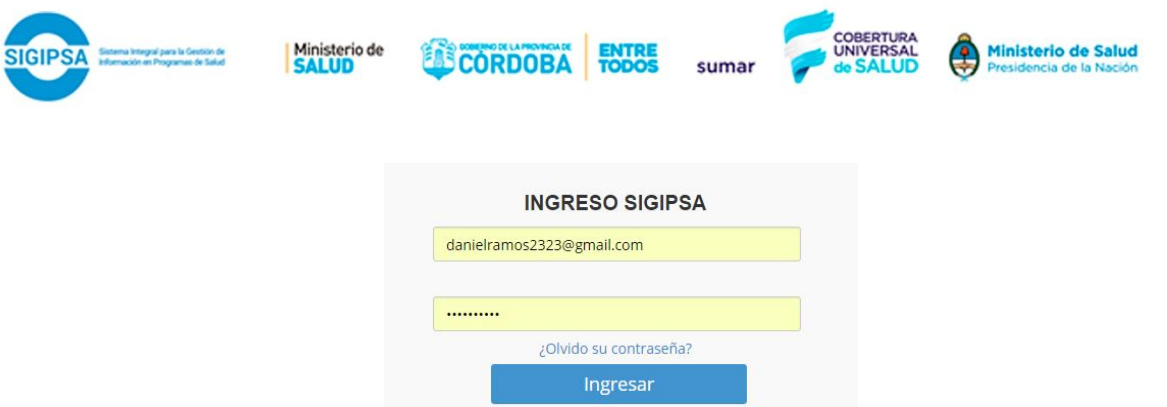

3. En el caso de tener asignado un solo efector, el sistema los llevará directamente al **Módulo Administración** donde se deberá elegir la opción **Inscripción**. En caso de tener más de un efector, se deberá seleccionar primero una opción y posteriormente elegir el icono de Inscripción.

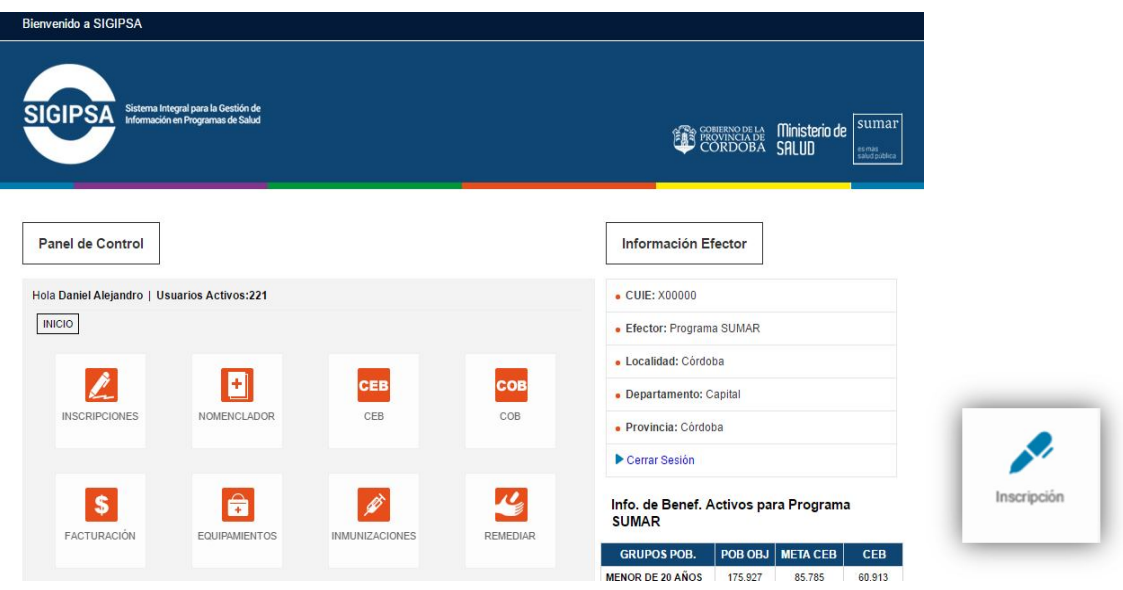

4. Al ingresar en el icono mencionado se desplegará el formulario de Búsqueda de Beneficiarios.

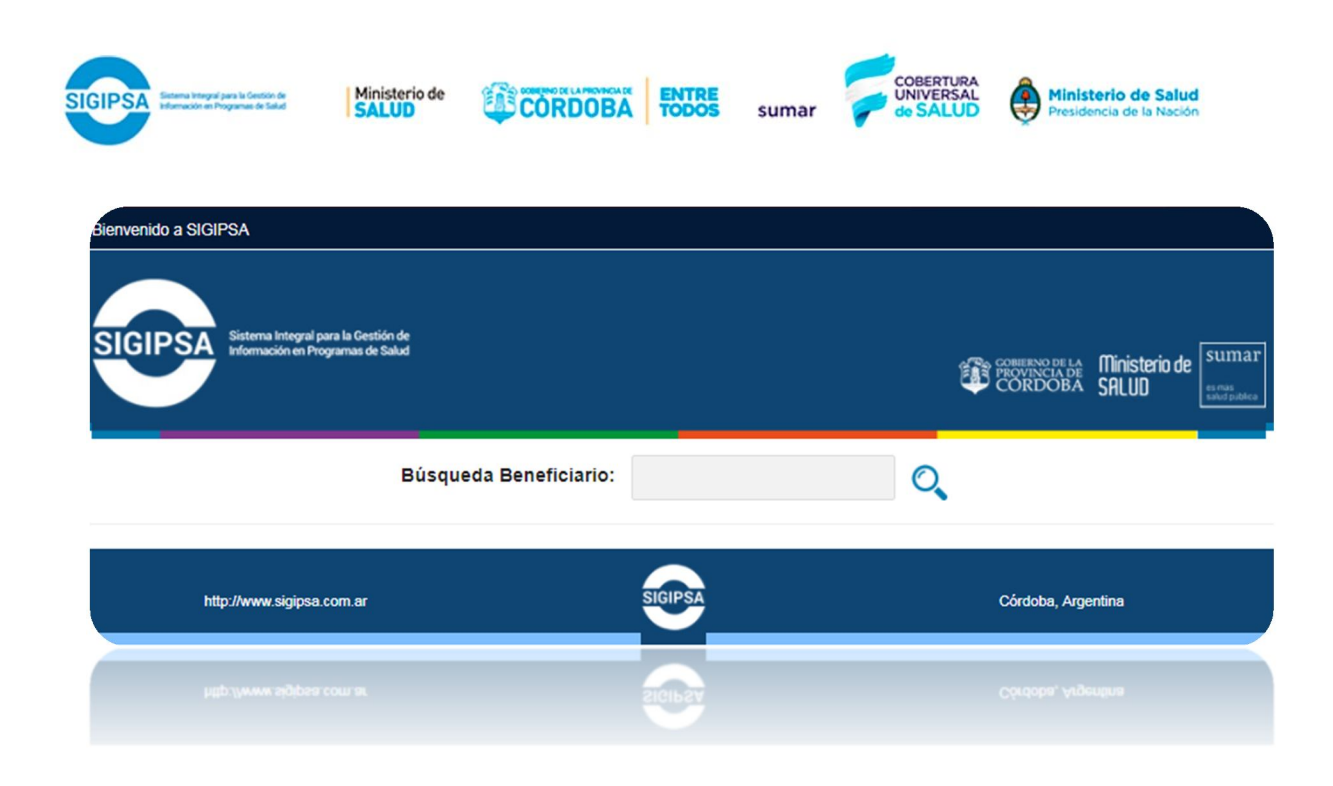

A continuación se detallarán todas las funciones que pueden llevarse a cabo dentro del Módulo de Inscripción, a saber:

## **BÚSQUEDA ALTAS MODIFICACIÓN MODULO CONSULTA EN PADRON PREGUNTAS FRECUENTES**

## BÚSQUEDA

**IMPORTANTE: para realizar la consulta se d e b e r á b u s c a r por número de documento o nombre y apellido del beneficiario para identificar la inscripción, si es un menor de edad se deberá buscar también con el DNI de la madre, padre o tutor ya que en estas inscripciones contienen asignado una persona mayor. Posteriormente, hacer click en la lupa.**

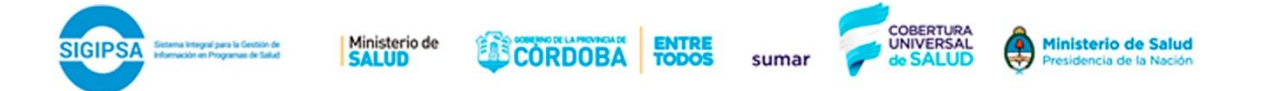

1. Buscar el beneficiario colocando los datos mencionados anteriormente, si tras la búsqueda no hay resultados, se deberá proceder con una nueva inscripción luego de aceptar el siguiente mensaje.

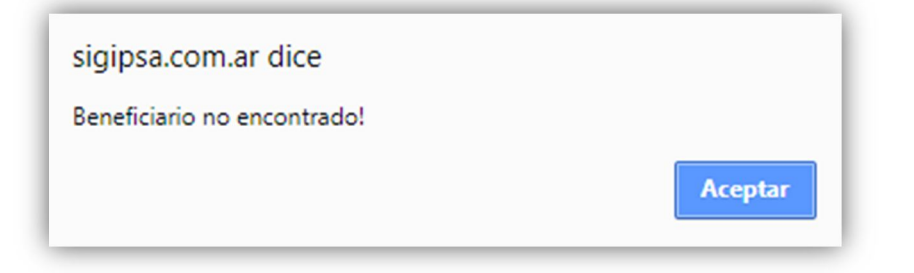

2. En caso que el sistema encuentre algún registro, aparecerá en la grilla los beneficiarios que figuren con los datos ingresados, así como inscripciones relacionadas por grupo familiar.

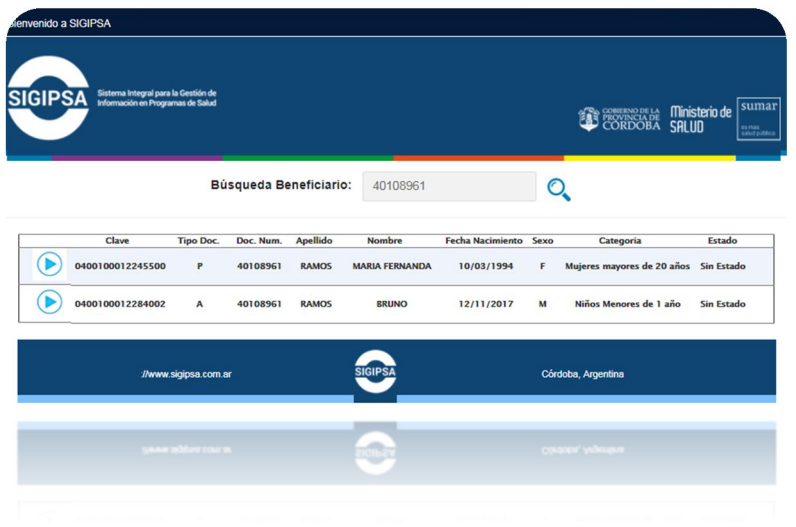

- 3. Presionar el icono en el beneficiario que necesitamos consultar, el sistema nos mostrará en pantalla todos sus datos.
- 4. Se observará el módulo dividido en pestañas, de las cuales son obligatorias completar y **Ex Contacto**. A continuación se muestra una inscripción completa.

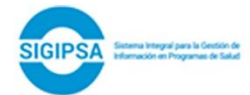

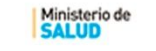

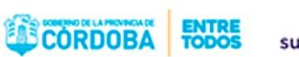

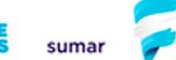

COBERTURA<br>UNIVERSAL

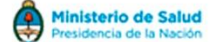

#### 8 Datos Personales

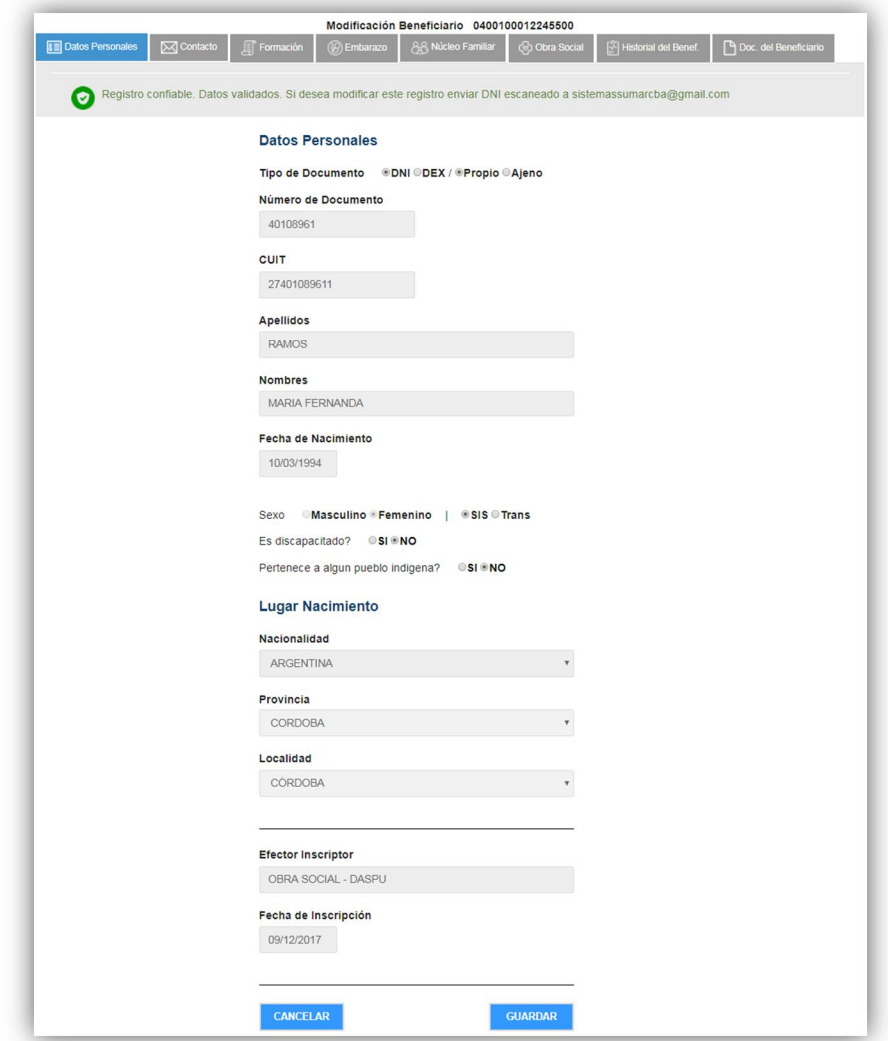

Registro confiable. Datos validados. Si desea modificar este registro enviar DNI escaneado a sistemassumarcba@gmail.com

Datos validados por Renaper, para poder ser modificados se debe enviar una copia del DNI para validar dicha modificación.

Registro NO Confiable. Controlar y modificar datos personales Este mensaje hace referencia a que en los datos de la inscripción existe inconsistencia. Para ello se deberá recurrir a alguna fuente confiable para corroborar los datos ingresados erróneamente.

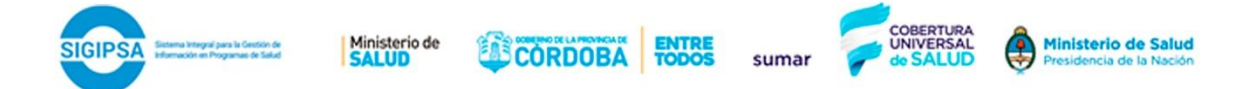

Pestaña  $\overline{\boxtimes}$ <sup>Contacto</sup> contiene los datos de domicilio, teléfono y redes sociales del paciente.

X Contacto

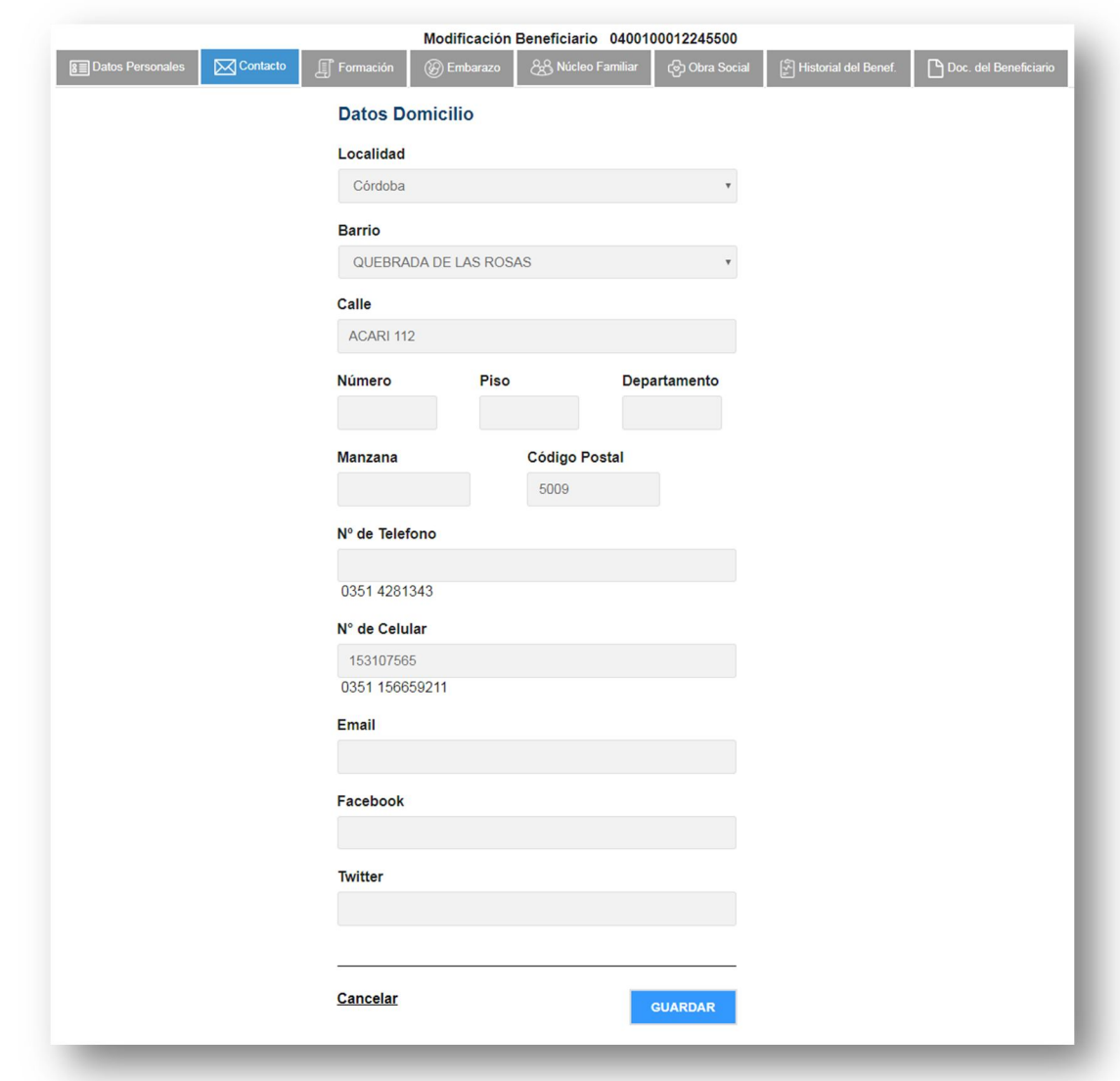

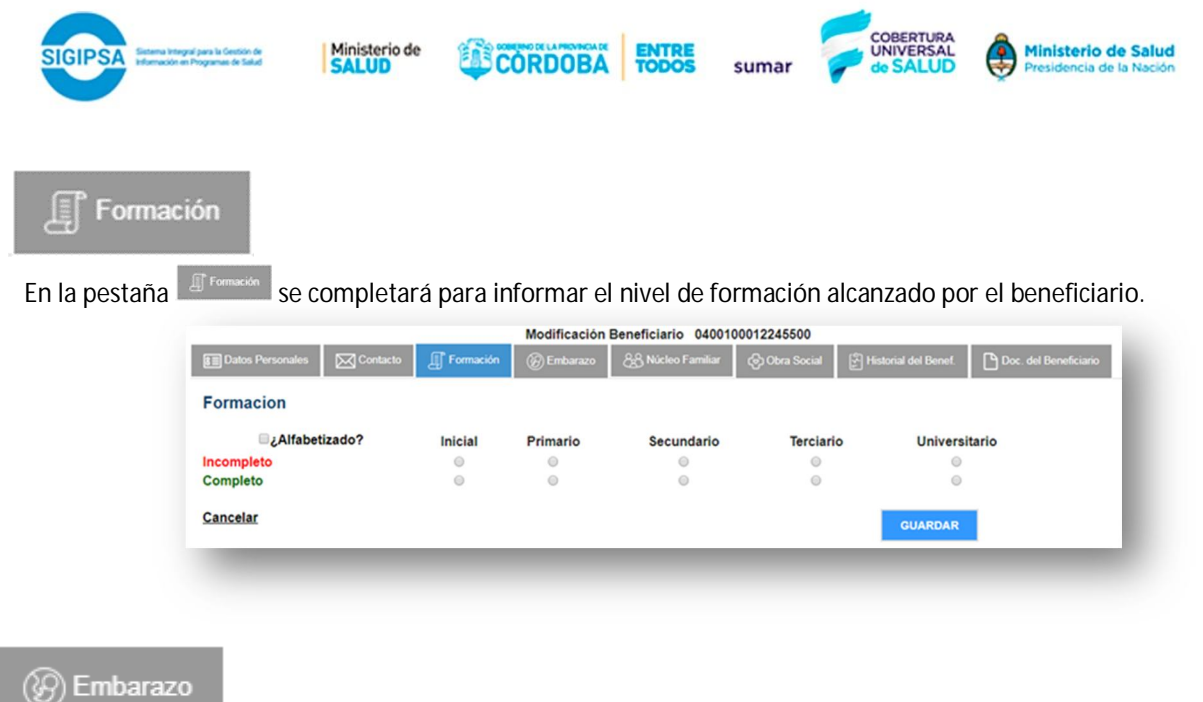

La pestaña contiene los datos del embarazo, al ingresar los rangos de fecha se establece el período de embarazo y la categoría en estado Embarazada.

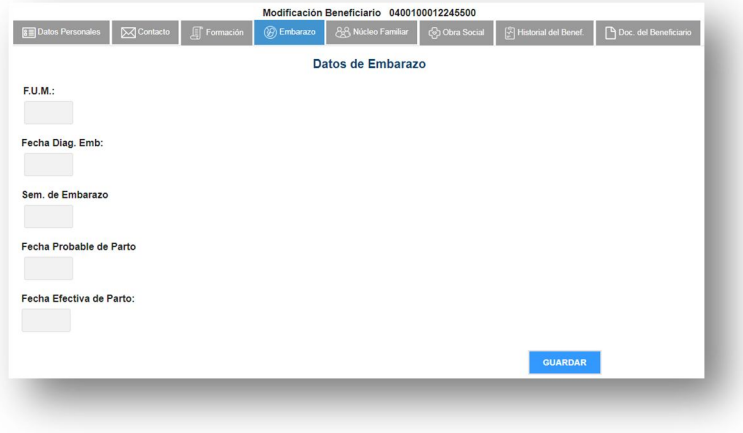

### 88 Núcleo Familiar

La Pestaña <sup>contiente des datos del grupo familiar asociados por el DNI de la madre, como vemos en el</sup> siguiente ejemplo.

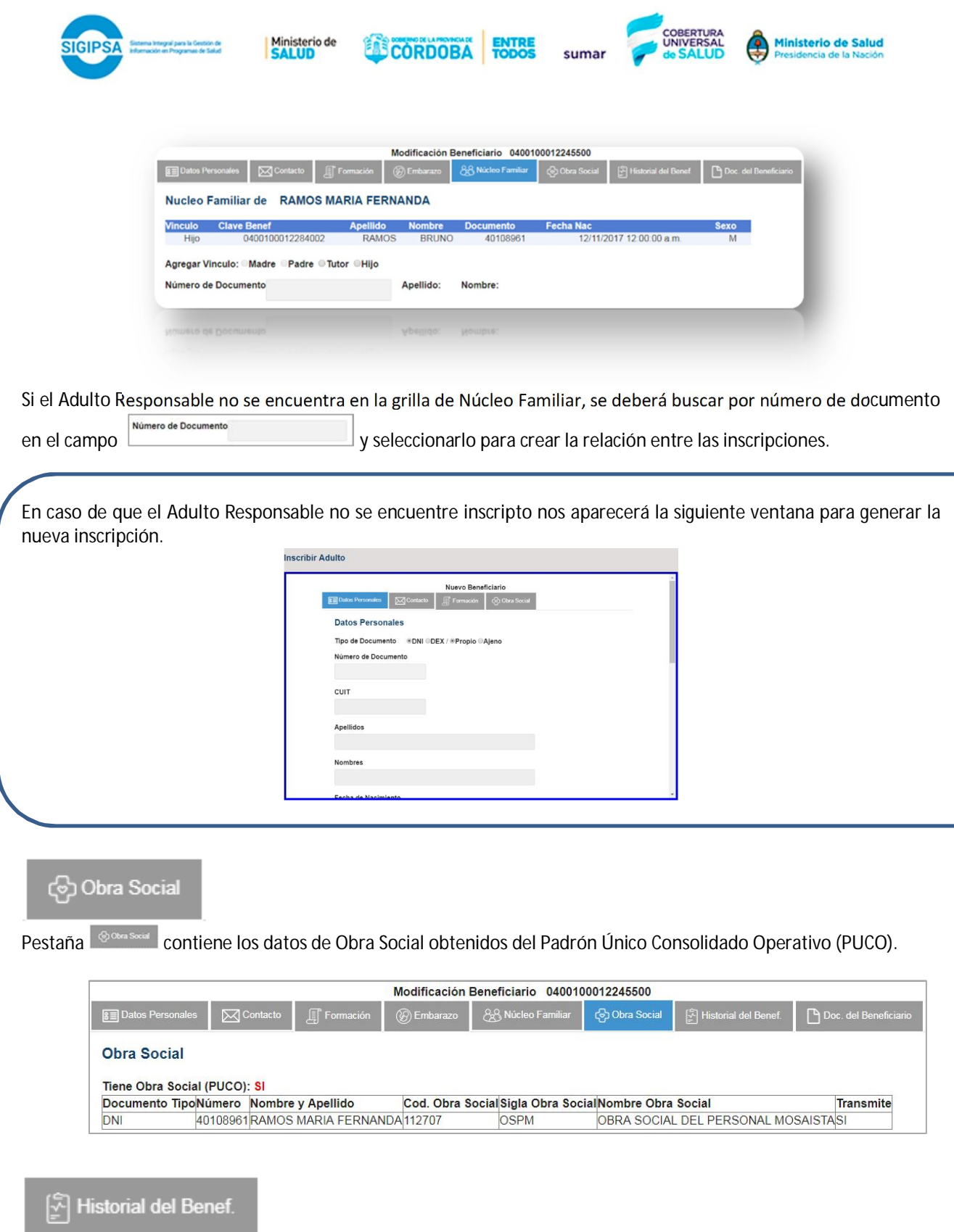

Pestaña **es un reporte que contiene todas las prestaciones cargadas al beneficiario seleccionado. Solo** aparecerán las prácticas que se encuentren dentro de facturaciones presentadas en la UGSP y que tengan asignado un número de recepción vinculado. Puede exportarse a distintos formatos: .Xlsx (Excel), .Docx (Word) y .Pdf.

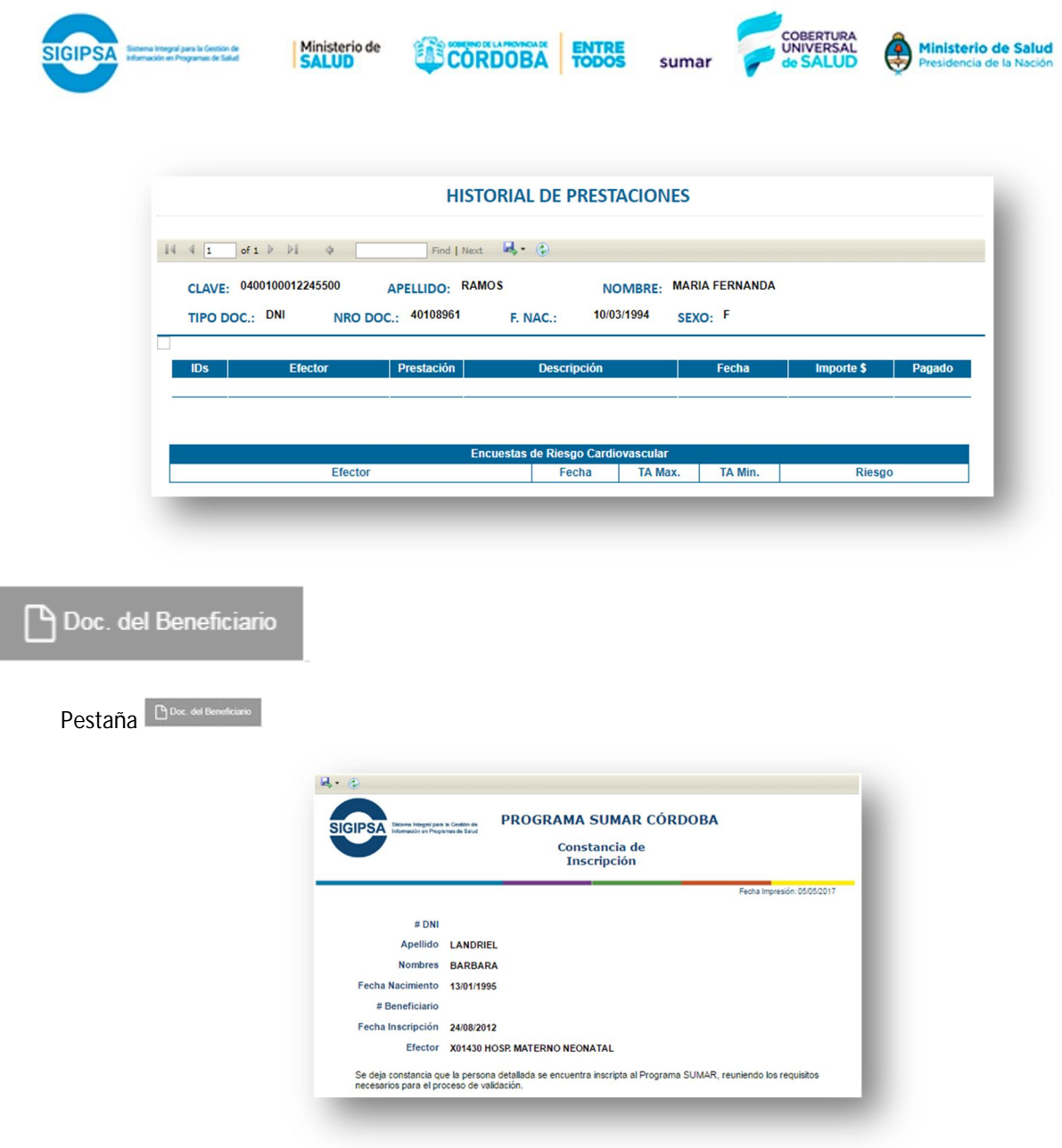

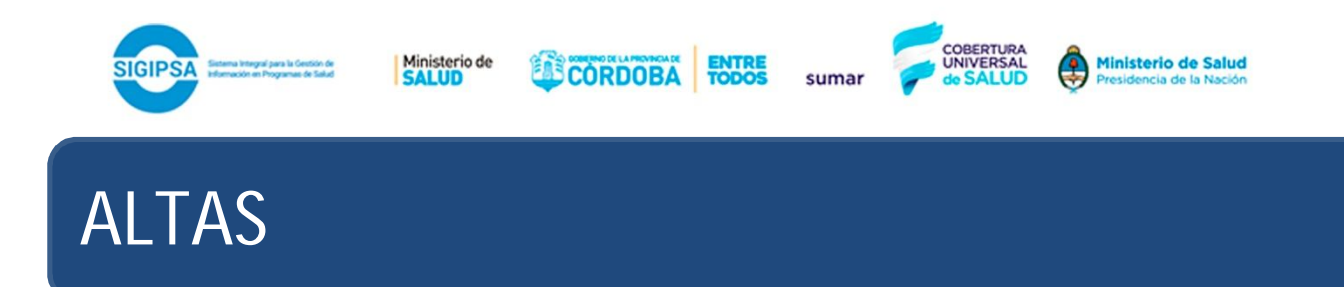

Al generar un alta, el sistema de inscripción cuenta con los siguientes controles:

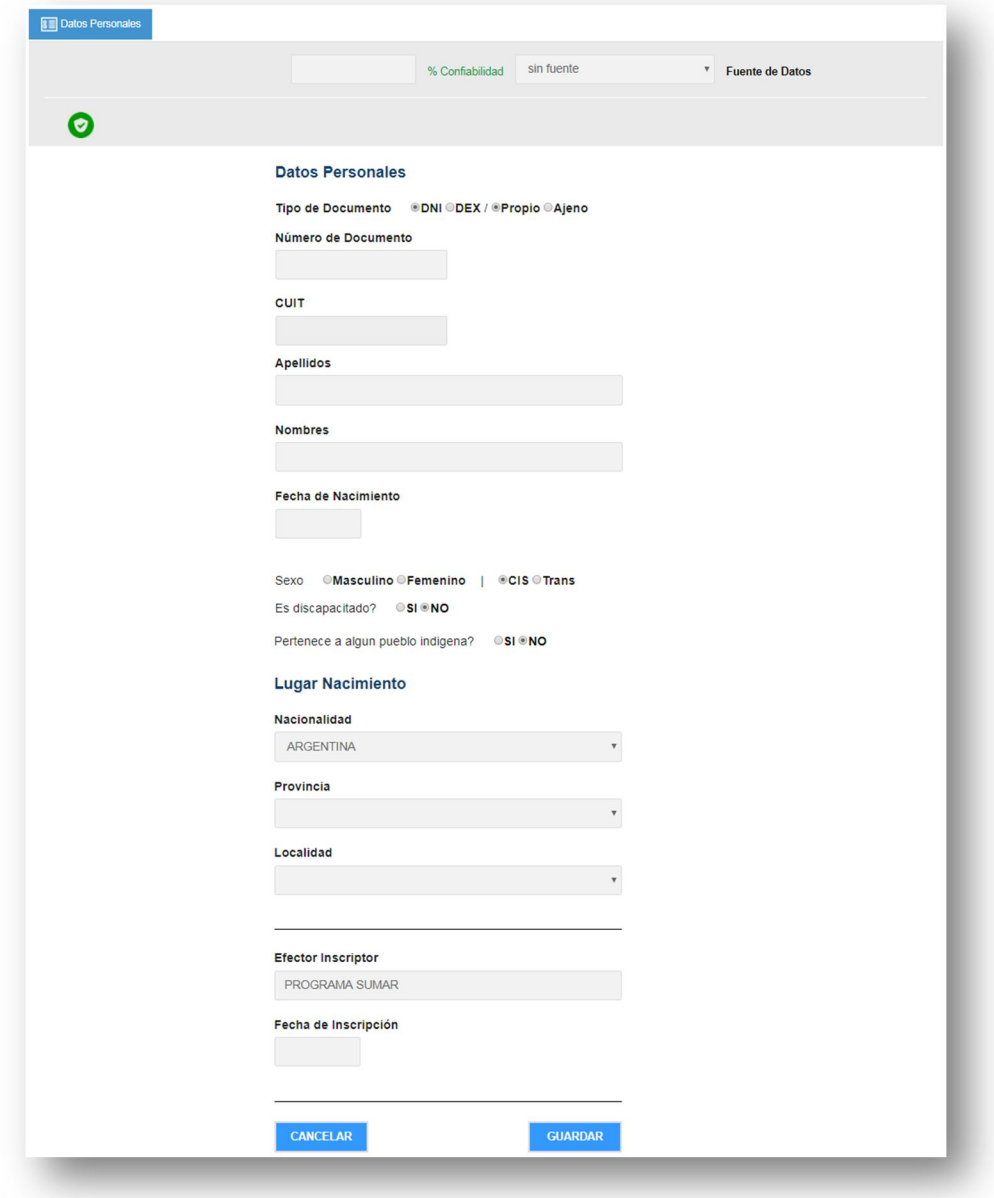

**Duplicidad de inscripciones**, no pueden existir dos inscripciones con el mismo DNI Propio.

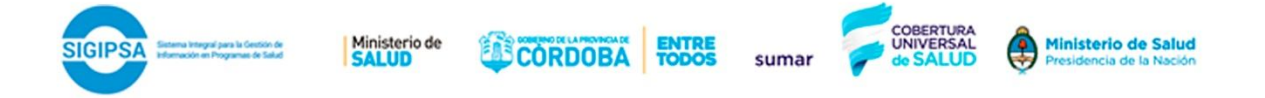

- **Ingreso de gemelares**, se interpreta como una inscripción Duplicada, es una excepción para los controles de ingreso de datos que realiza el sistema de inscripción "solo pueden realizarse con rol de privilegio, deberán enviarse los datos del segundo gemelo al email sistemassumarcba@gmail.com ".
- **Modificación de cada dato**, el sistema realiza los mismos controles tanto en la modificación como en la creación de una nueva inscripción.
- **Inscripciones Blindadas**, son datos validados con Sintys y Renaper que solo podrán ser modificados por usuarios con privilegio.
- Para realizar el alta de un beneficiario en SIGIPSA se deberá corroborar de que el dato ingresado en la búsqueda es el correcto, por lo cual debemos contar con algún tipo de documentación confiable como por ejemplo: DNI, partida de nacimiento, libreta de familia etc. y seguir los pasos descriptos a continuación:
	- $\checkmark$  Buscar al beneficiario por DNI o por nombre y apellido.
	- $\checkmark$  Solo se podrá crear una nueva inscripción cuando no se encuentre ningún dato coincidente y luego aceptar el siguiente mensaje:

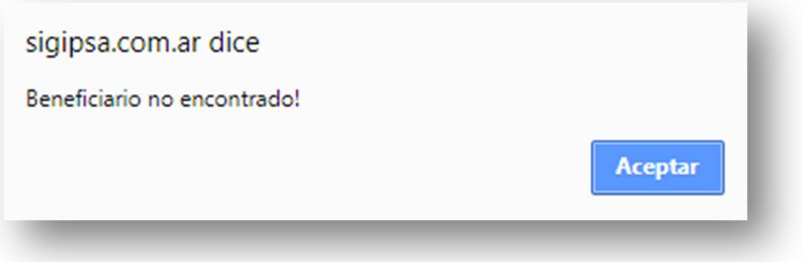

Seleccionar las siguientes opciones Tipo de Documento @DNI @DEX / @Propio @Ajeno según corresponda, "cajas de texto, listas desplegables y radio botones que encontraremos en Inscripciones Sigipsa".

Si el DNI es **Ajeno** (**en caso de Recién Nacidos**) deberemos completar todos los datos manualmente, si el DNI ingresado es **Propio** los campos Apellido, Nombre, Sexo y Fecha de Nacimiento se completarán automáticamente basados en datos provenientes de Renaper (Registro Nacional de Personas).

Tipo Doc: ODNI Opción Documento Nacional de Identidad

Tipo Doc: ODEX Opción Documento Extranjero

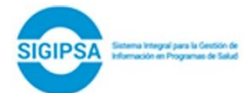

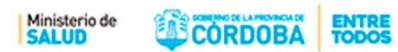

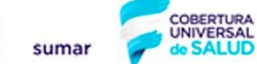

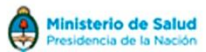

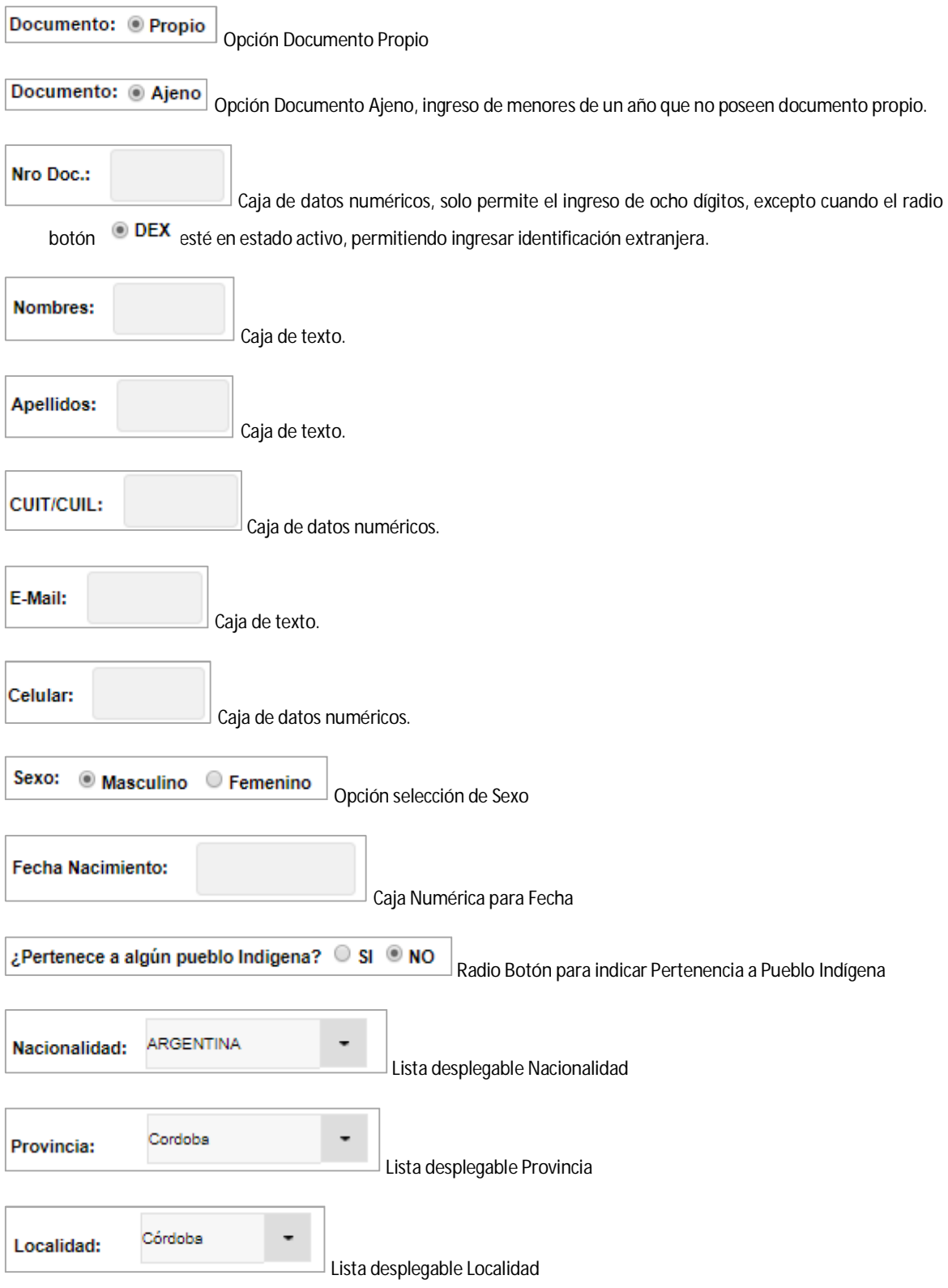

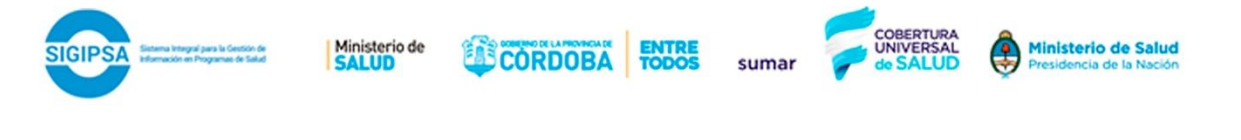

- Una vez completados todos los campos de la solapa **Documento de la solapa presionar** siguiente
- El sistema se re-direcciona a la pestaña  $\Box$   $\Box$   $\Box$   $\Box$  que contiene los datos de domicilio, teléfono y redes sociales del paciente.
- Una vez completo el formulario **presionar GUARDAR**
- Aparecerá el siguiente mensaje el cual indica que los datos fueron guardados y el respectivo número de inscripción.

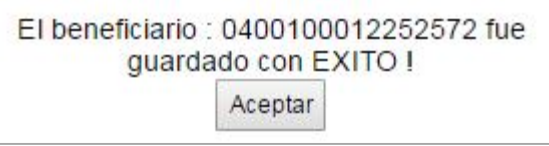

# MODIFICACIONES

Solo podrán modificarse las inscripciones no validadas por Renaper o con un bajo porcentaje de confiabilidad.

El porcentaje de confiabilidad es generado según el grado de coincidencias de acuerdo a los controles realizados con otros padrones.

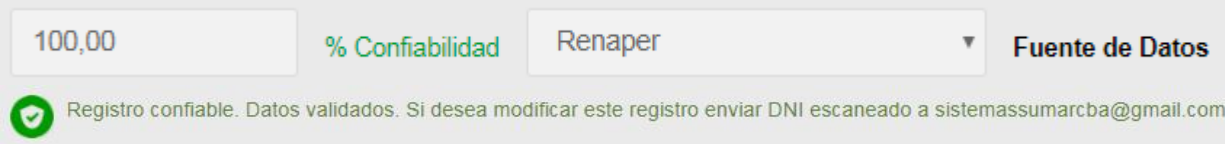

Cada campo que se encuentre afectado a modificaciones será comparado con los datos emitidos por Renaper, si el dato ingresado no es coincidente no se podrá continuar con la modificación. En caso de tener la certeza de que los datos que se encuentran en la inscripción no son los correctos se deberá enviar algún tipo de documentación confiable, DNI, partida de nacimiento, libreta de familia, a sistemassumarcba@gmail.com.

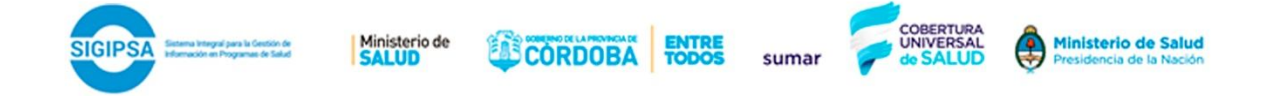

Las inscripciones pueden encontrarse en los siguientes estados:

- Renaper Inscripción validada por datos provenientes de Renaper
- Sintys Validada por padrones de Sintys.
- $\checkmark$  Documento Validación realizada manualmente por documento.
- $\checkmark$  Partida de Nacimiento Validación realizada manualmente por partida de nacimiento.
- $\sqrt{\phantom{a}}$  Datos Inconsistentes con Renaper Inscripción pendiente a corregir datos para elevar su porcentaje de confiabilidad.
- Sin Fuente de Datos Inscripción aún no validada, podemos encontrar esta opción en inscripciones DEX y Doc Ajeno generalmente.

## MÓDULO CONSULTA DE PADRÓN

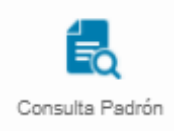

**CONSULTA EN PADRON:** Se re direcciona a Padrón de Beneficiarios donde se podrá observar: datos personales, estado del beneficiario, historial de Actividad desde que fue inscripto, efector asignado como se observa en la siguiente imagen:

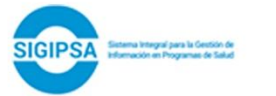

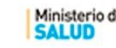

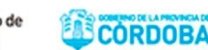

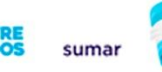

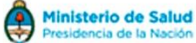

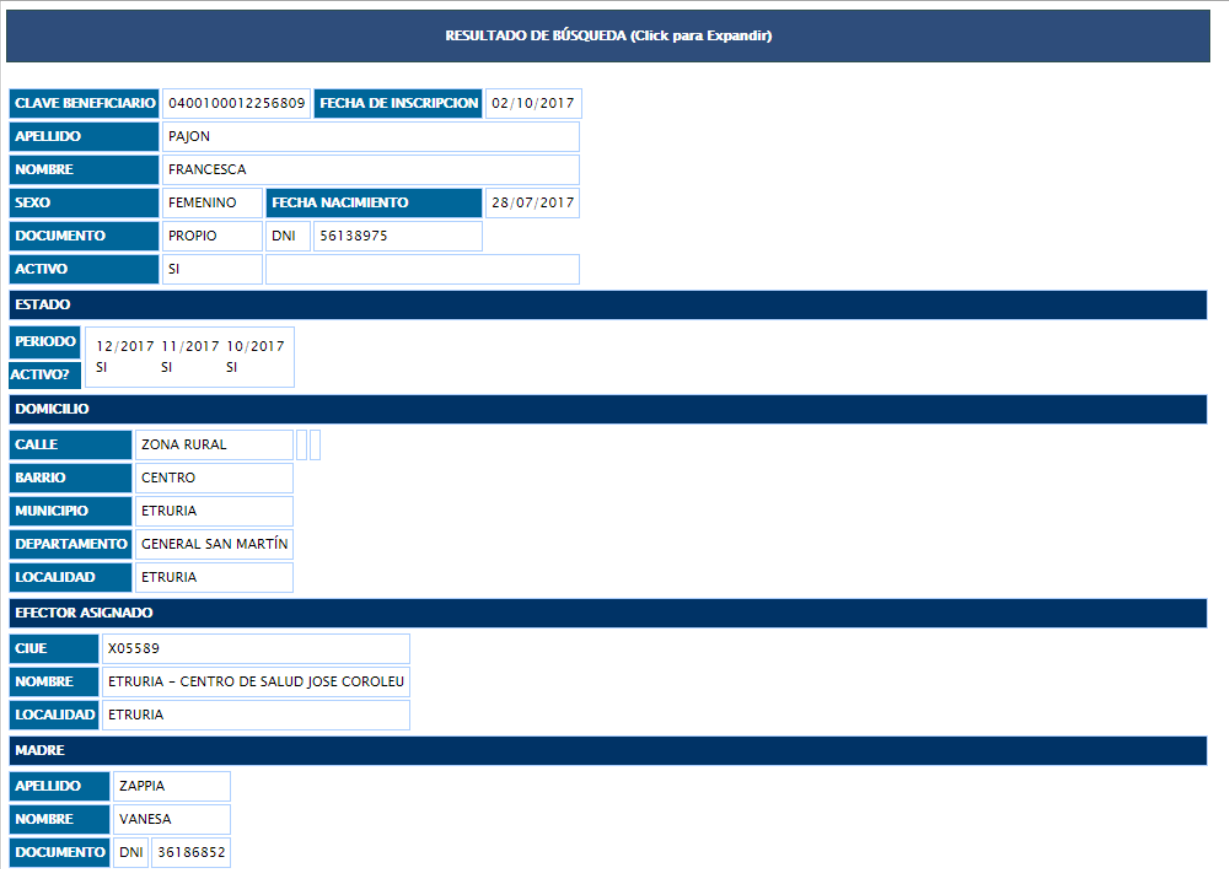

# PREGUNTAS FRECUENTES

Las inscripciones pueden ser anuladas si el inconveniente cumple con los siguientes casos:

- **Duplicados**, solo puede existir una inscripción por paciente, en estos casos se eliminará una de las inscripciones quedando solo una activa unificando el consumo de ambas, (debe enviarse datos de ambas inscripciones a sistemassumarcba@gmail.com para su corrección).
- Búsqueda de un beneficiario y aparece otro con sus datos, debe enviarse copia legible de documentación que respalde la modificación de los datos a sistemassumarcba@gmail.com.
- **El sistema queda en estado de búsqueda sin emitir respuesta al momento de buscar o crear una nueva inscripción**, puede generarse este inconveniente por distintas situaciones:

CORDOBA

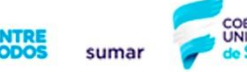

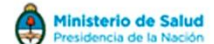

- $\checkmark$  Es una inscripción no validada y por lo tanto debe ser comparada con datos provenientes del servicio de Renaper y el mismo no emite respuesta.
- $\checkmark$  Ocurre generalmente los primeros días del mes donde la cantidad de usuarios conectados influye directamente en la cantidad de consultas emitidas al servidor.
- $\checkmark$  Servicio al cual estamos conectados, servicio de internet o red a la cual estamos conectados posee inconvenientes.
- Los datos provenientes de Renaper no son correctos, la inscripción contiene datos erróneos y **no se pueden modificarlos**, debe enviarse copia legible de documentación que respalde la modificación de los datos a sistemassumarcba@gmail.com.
- **La inscripción se encuentra cargada con DNI Ajeno pero al modificarla a DNI Propio me aparece un error**, debemos controlar todos los demás datos cargados como por ejemplo fecha de nacimiento, apellido y nombre.